## How to Use the COGNOS Independent Provider Search Tool

- 1. Click <u>HERE</u> to go to the tool. You will be taken to the logon page.
- 2. Enter *RSDirectory* in the User ID field.
- 3. Enter **DIRECTORYrs1** in the Password field (exactly as written password is case sensitive).

| Log on<br>Please type your credentials for authentication. | Department of Education                                                                                                    |
|------------------------------------------------------------|----------------------------------------------------------------------------------------------------|
| Namespace:<br>Central Enter RSDirectory<br>here            | This IBM Cognos BI 10.2.1 Application is maintained and supported by The<br>New York City Department of Education Division of Financial System &<br>Business Operations.<br>For futher support, please contact us by email and send to<br>FSBOReports@schools.nyc.gov |
| Password:<br>Enter DIRECTORYrs1<br>here<br>OK Cancel       |                                                                                                    |

4. Select HTML for screen-friendly results or PDF for printer-friendly results.

| Public Folders My Folders                      |                        |                           |
|------------------------------------------------|------------------------|---------------------------|
| Folders > DIRECTORY REPORT                     | III 🖅 🎬                | 5 % % 2 + 1 a × 0         |
|                                                | Er                     | ntries: 1 - 2 🔘 I I II II |
| Name O                                         | Modified \$            | Actions                   |
|                                                | October 26, 2017 2:25: | 53 PM 📄 🔡 More            |
| Independent Provider and Agency DIRECTORY - HT | November 9, 2017 3:01  | :46 PM 🔤 🔡 More           |
| Independent Provider and Agency DIRECTORY - PE | DF                     |                           |

5. Make your search selections.

<u>IMPORTANT NOTE</u>: The report will run more quickly if you narrow your search by using one or more of the listed optional filters; broad searches that include multiple services and/or boroughs may take several minutes to run.

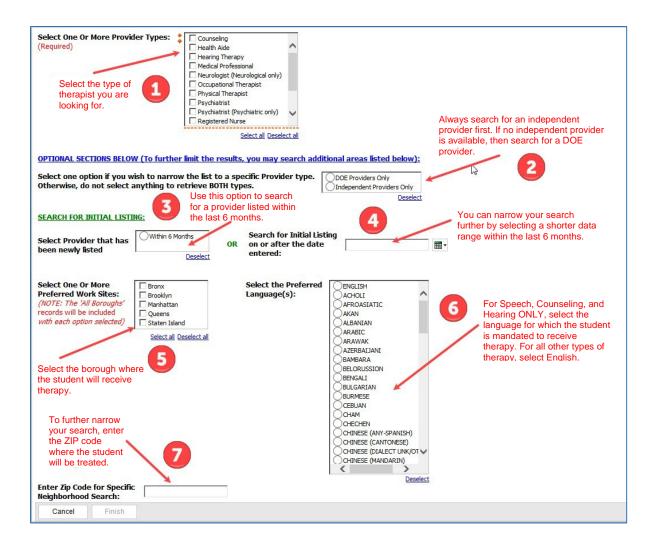

6. After you finish making your selections, press FINISH to run your customized list.

|                                                                                                    | Independent Provider and Independent Agency Search          |
|----------------------------------------------------------------------------------------------------|-------------------------------------------------------------|
| Select One Or More Provider Types:<br>(Required)                                                                                                    |                                                             |
| ⇒ Select all Deselect all                                                                                                    |                                                             |
| OPTIONAL SECTIONS BELOW (To further limit the results, you may search a                                                                                                    | additional areas listed below):                             |
| Select one option if you wish to narrow the list to a specific Provider type.<br>Otherwise, do not select anything to retrieve BOTH types.                                                                                                    | DE Providers Only<br>Independent Providers Only<br>Deselect |
| Select One Or More Preferred Work Sites: (NOTE: The All Boroughs' records will be included with each option selected)  Select all Deselect all  After you finish making your selections, press the FINISH button.  Enter Zip Code for Specific Neighborhood Search: |                                                             |
| Cancel Finish                                                                                                    |                                                             |

7. You will see a popup telling you that your report is running.

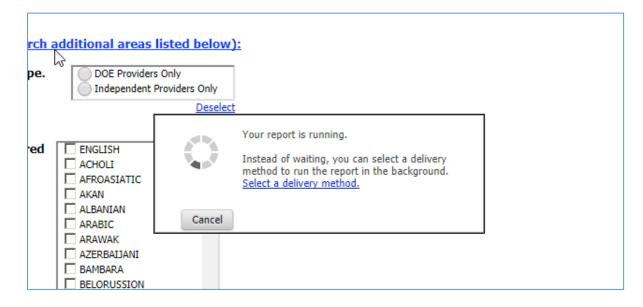

8. When your report is finished, if you selected HTML, it will appear onscreen and look like this:

| BM Cognos Viewer - Independent Provider and Agency DIRECTORY - HTML RSdirectory Log Off 🏟 🔨 About 🏗                                                                                                    |                                                 |         | •       |   |
|----------------------------------------------------------------------------------------------------|-------------------------------------------------|---------|---------|---|
| KLEIN, SARAH         1629 54th Street         Brooklyn, NY         Brooklyn, NY         ID: sarah1444@gmail.com         Language(s) spoken by         14-0280         Language(s): YIDDISH         English. |                                                 |         |         | * |
| KOBRE, PERRI         1117 Bay 25th St.         Far Rockaway, NY 16691         Work Site: Brooklyn         Email ID: perrikobre@gmail.com         718-316-1956         Language(s): YIDDISH                  |                                                 |         |         | l |
| KONOVALOVA, YEKATERINA<br>1650 WEST 10TH STREET<br>BROOKLYN, NY 11223<br>Work Site: Brooklyn<br>Email ID: katusha7@hotmail.com<br>718-256-7343                                                              |                                                 |         |         |   |
| KOPEL, FAIGE<br>70 HARBORVIEW WEST<br>LAWRENCE, NY 11559<br>Work Site: Brooklyn<br>Email ID: FAIGEKOPEL@gmail.com<br>516-371-6643                                                                           | Indicates provider listed within last 6 months. |         |         |   |
| KOPP, SABINA (DOE*)           2511 CCEAN AVE, APT 20           BROOKLYN, NY 11229           x Top ★ Page up ₹ Page down x Bottom                                                                            |                                                 | 🎽 New L | isting. | • |

9. If you selected PDF (the printer-friendly version), it will look like this. Move your mouse to just above the page on the screen and you will see a printer icon in the upper right hand.

| cognos.cgi                                                                                                    | 24 / 56                                                       | ¢ ± 0                                        |  |  |
|----------------------------------------------------------------------------------------------------|---------------------------------------------------------------|----------------------------------------------|--|--|
| SPEECH THERAPY INDEPENDENT PROVIDERS                                                                                                    |                                                               |                                              |  |  |
| Report Date: Nov 26, 2017<br>Work Site: Brooklyn<br>Zip Code: ALL                                                                                            |                                                               | Click the printer icon to print your report. |  |  |
| KLEIN, SARAH<br>1629 54th Street<br>Brooklyn, NY 11204<br>Work Site: Brooklyn<br>Email ID: sarah1444@gmail.com<br>347-314-0280<br>Language(s): YIDDISH       |                                                               |                                              |  |  |
| KOBRE, PERRI<br>1117 Bay 25th St.<br>Far Rockaway, NY 16691<br>Work Site: Brooklyn<br>Email ID: perrikobre@gmail.com<br>718-316-1956<br>Language(s): YIDDISH | Language(s) spoken by<br>therapist in addition to<br>English. |                                              |  |  |
| KOPEL, FAIGE<br>70 HARBORVIEW WEST<br>LAWRENCE, NY 11559<br>Work Site: Brooklyn<br>Email ID: FAIGEKOPEL@gmail.com<br>516-371-6643                            |                                                               | ates provider listed<br>n last 6 months.     |  |  |
| KOPP, SABINA (DOE*)<br>2511 CCEAN AVE, APT 20<br>BROOKLYN, NY 11229<br>Work Site: Brooklyn<br>Email ID: SABINA.KOPP@GMAIL.COM<br>917-686-7233                |                                                               | New Listing                                  |  |  |